SaveDrives is an easy to use App to track your routes. It saves your drives and can be used as a dashboard camera. You can save your journeys whether you drive your car, truck, motorcycle or even bicycle.

When you start SaveDrives for the first time, it asks to access your GPS-location, camera and microphone, which you should agree to.

The SaveDrives screen has 4 buttons, showing its main functions:

- 1. Drive & Record
- 2. Playback
- 3. History
- 4. Settings

Each function is described below.

#### 1. Drive & Record: record your journey while driving

There are two ways in which you can record your drives:

- Dashcam mode: saving drives while recording video
- Saving drives without recording video

The Dashcam mode is the default mode. When you press the **Drive & Record** button a map is shown with your current position and a small camera window showing your iPhone camera view:

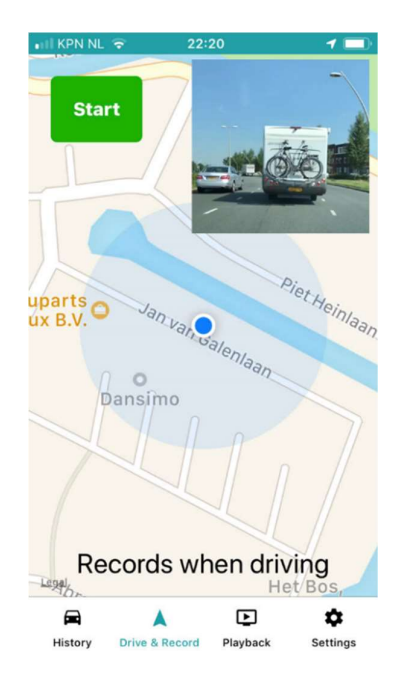

When you press the Start button, the recording starts. You can also just start driving, after which the recording starts automatically. You can record in portrait or landscape mode, depending on your preference and your iPhone mount holder.

SaveDrives records the video images and stores the last 30 minutes on your iPhone, overwriting the oldest images. You can stop recording by pressing the Stop button or closing the SaveDrives App.

Instead of using SaveDrives in Dashcam mode, you can choose to save your drives without recording video. When you switch off the "Record video" setting in the Settings menu, SaveDrives will not

record video but only save your routes. In this case, when you press the Drive & Record button the camera window is not shown:

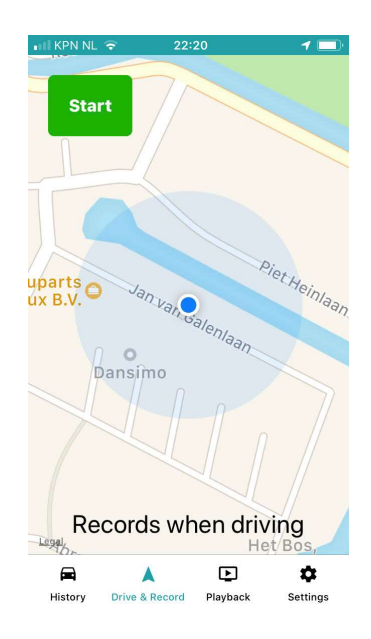

You can now press the Start button and close the App, as SaveDrives will save your drive while running in the background.

# 2. Playback: view the last 30 minutes of recording

If you use SaveDrives in Dashcam mode, the video images are stored in a 30 minute video buffer. When you press the Playback button, the video buffer is shown with the map underneath:

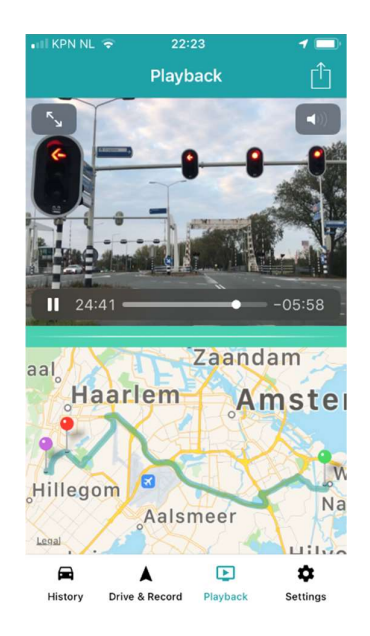

When you tap on the video buffer you can use the scrollbar to scroll through the last 30 minutes of your recording. While scrolling the video, the position marker in the map moves along, pointing out the location of that moment in your video. You can pan and pinch the map window to zoom in or out.

By tapping on the Enlarge button in the top left of the video buffer window, it will be enlarged. You can then check your video in more detail and view it in portrait or landscape mode by rotating your iPhone.

The export button on the top right of your iPhone screen allows you to extract a video clip from the video buffer. This way, you can save particular moments that are worth keeping. The video clip can be 10, 30 or 60 seconds long and ends at the point of your pressing of the export button. After the clip has been extracted you can mail it or store it on your Google drive or other availiable storage option.

# 3. History: browsing your drives

When you start SaveDrives it shows an overview of your monthly drives in the History screen. You can zoom in on a month by tapping it.

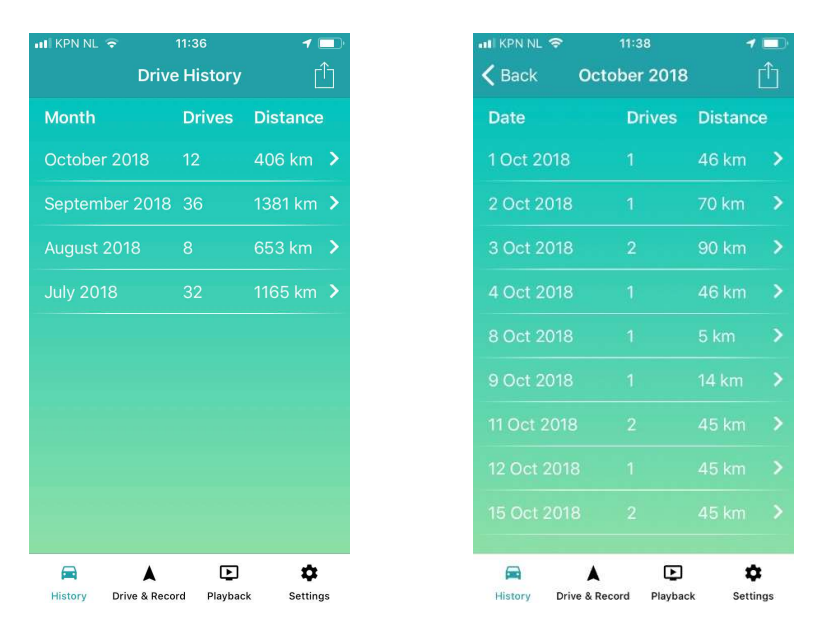

The overview of the month lists all days in which you have recorded drives. Tapping on a day shows the drives of that day. You can delete a drive, day or even entire month by sliding it to the left and pressing the Delete button. You can zoom in on a drive by tapping it which shows the detail screen:

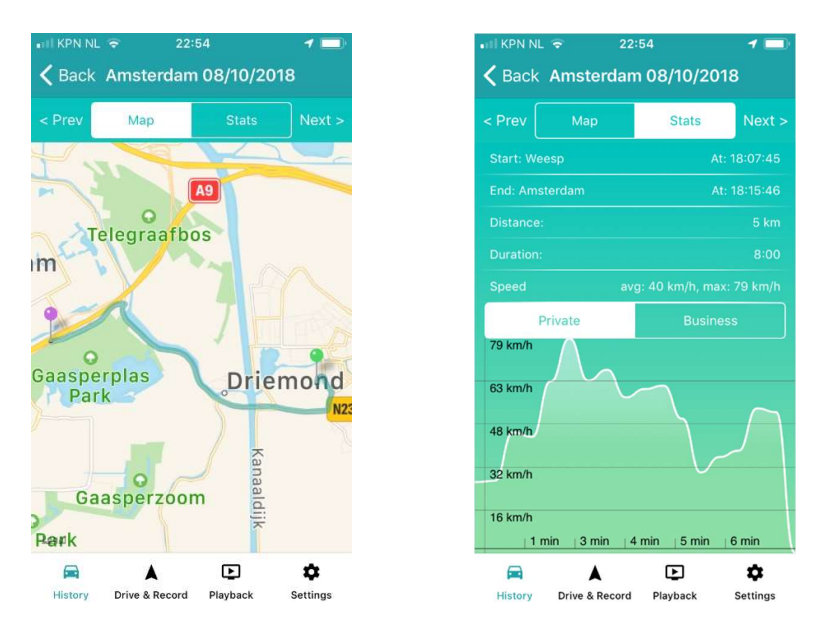

The Map button shows the map with the Start and End locations of your drive. The Stats button shows the statistics of the drive including a speed graph. The Prev and Next buttons allow you to quickly browse your drives. If you are a business user you might want to distinguish private drives from business drives. You can label each drive with the appropriate type simply by pressing the Private or Business button. Once you have labeled a drive as a business drive, SaveDrives will label future drives with the same Start and End locations accordingly.

## 4. Settings

In the Settings menu you can choose between kilometers and miles for distance and speed measurement. You can switch Record video off if you do not want to use the Dashcam mode. You can switch Record HD on if you want to record video in higher quality.

## Premium functions

Most functions of SaveDrives are available in the free version. The following advanced functions require to upgrade to the paid premium version:

- Exporting your entire database or monthly drives (private, business or both)
- Exporting large video clips (30 or 60 seconds)
- Recording video in HD quality

#### Other things to know

When you are recording in Dashcam mode, you can tap on the map to hide the camera window. The zoom level of the map varies depending on your speed. The Stop button appears when you slow down.

Be aware that recording in HD quality requires extra storage for the video buffer and the video clips you export will be large in size. Export video clips only when your iPhone is wifi connected, in order to prevent transmitting large files over the mobile network.

23:34

Stats

Φ

Playback

٠

Settings

At: 16:27:1

If you are a trained cyclist you can use SaveDrives to track your route and speed graph:

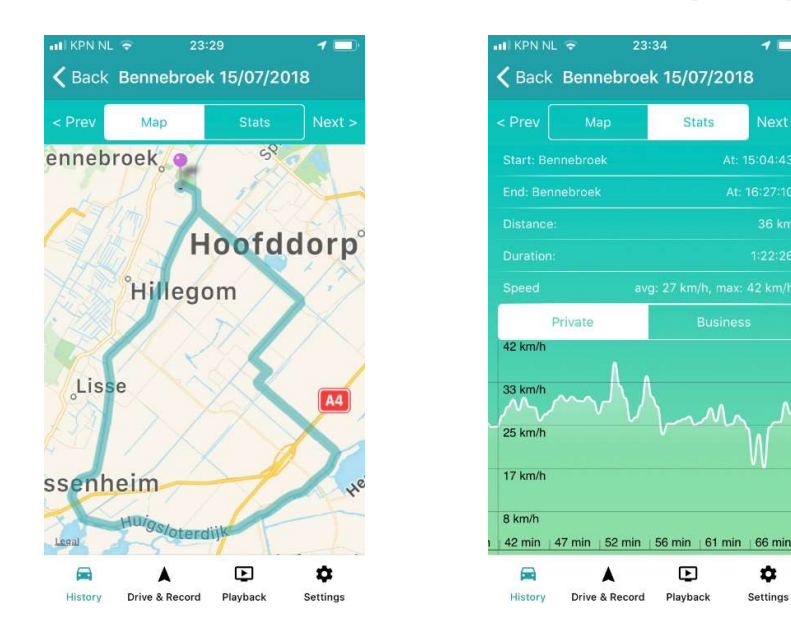